#### **Cerner** *Reference Guide* For NURSES

#### **For assistance, contact the Customer Service Center at 3-7272 (PCPC)**

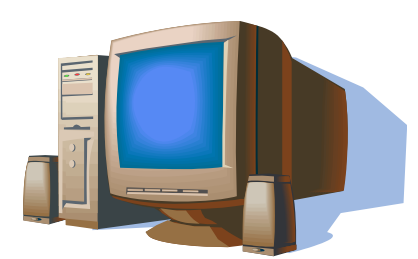

*This learning material and its source file is licensed to Medical Center, Navicent Health for internal use in support of end-user & project team learning. It may be modified, edited, & reproduced for internal use with no restrictions. The original document & any subsequent modified versions of the document may not be sold or distributed to 3rd parties without express written permission of Cerner Corp. Updated 09/25/2014 by CT*

#### **For more training options, visit**

[www.navicenthealth.org](http://www.navicenthealth.org/)

**Hover over "For Health Care Professionals" and choose "EHR education, Training and Support". Review the Nursing Staff Folder**

#### IMPORTANT ICONS:

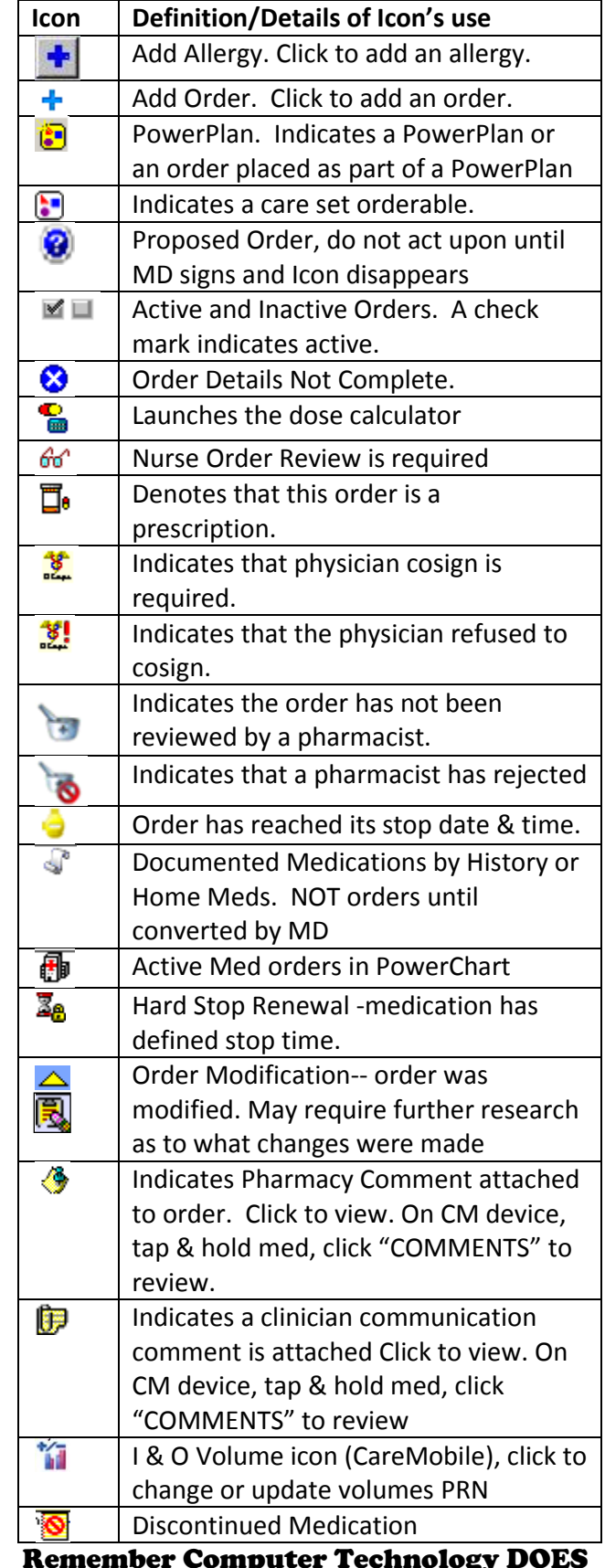

Remember Computer Technology DOES NOT replace Verbal communication!

### **POWERCHART BASICS PATIENT**

### **Access List (PAL)** *O Patient Access List*

- Used as "To Do" List for the day
- $\boxtimes$  Click on Patient Access Button at anytime to return to this view

# **Patient List View** <sup>**A**</sup> Patient List

 $\boxtimes$  Click to select patients for your CUSTOM list

#### **Add Existing Patients to Custom List**

☑ Patient List→Highlight patient→Hold down CTRL on keyboard  $\rightarrow$  Click additional pts $\rightarrow$  Let go of CTRL Button->RIGHT Click BLUE area->Hover over "Add to a Patient List" $\rightarrow$ Choose your Name $\rightarrow$ Click OK $\rightarrow$ Go back to Patient Access List Button $\rightarrow$ Click "X minutes ago" button

### **Manually Add Patient to Custom List**

- $\boxtimes$  In a "Custom" List Go to Add Patient Icon $\rightarrow$  Enter FIN #  $\rightarrow$  Double Click encounter in lower box
- $\boxtimes$  If did not work, is unit list displayed instead of list with your name on it? If so, see "Changing Displayed List on the PAL" below then repeat 1<sup>st</sup> step

### **Remove Patient from Custom List**

 $\boxtimes$  In Custom List $\rightarrow$ Highlight patient $\rightarrow$ Click Remove Patient Icon

#### **Changing the Displayed List on the PAL**

 $\boxtimes$  RIGHT click on "Encounter Specific" Banner  $\rightarrow$  Choose "Change Patient List"> Click desired unit list>Click OK (may need to establish relationship)

#### **SBAR**

 $\boxtimes$  Use as Adjunct to Patient Handoff Report during shift report

#### **Patient Name Banner**

- $\boxtimes$  Viewable inside a Patient Chart
- If **T-20** beside their name identifies a patients who has a personal case manager to reduce visits & readmissions

#### **Review Orders from PowerOrders Screen**

- $\boxtimes$  ALWAYS DO this process at beginning of shift!!
- $\boxtimes$  Enter patient chart $\rightarrow$  Go to PowerOrders/Orders Menu->click "Orders for Nurse Review" Button (bottom of screen)
- **Non-CPOE orders:** compare each order to paper orders, if correct, click Review.
- **CPOE Orders:**

No written order exists, this is "noting" orders; always use nursing knowledge and skill to evaluate safety of order. Notify pharmacy or MD if ever in question.

#### **NOTE: 1)** If error noted, do not immediately review, after Items are corrected THEN Review to clear them from the column. **2)** Column should be empty at the end of the shift

# **Review Orders from PAL 60 2 4 1**

- Only use this process after reviewing in PowerOrders at beginning of shift
- $\boxtimes$  Double-Click eyeglass icon $\rightarrow$ Review as instructed PowerOrder Screen Review section above

### **Complete NON-Med Reminder on PAL**

To prevent opening tasks you do not wish to open, DO NOT click "Quick Chart" or "Chart" buttons with all items checked

- *To chart task as done:* Double-Click Heart Icon $\rightarrow$ Find specific task you wish to complete  $\rightarrow$  RIGHT-click it $\rightarrow$  Choose CHART DETAILS $\rightarrow$  complete required items $\rightarrow$  Sign
- *If task is not performed:* RIGHT-click task $\rightarrow$ choose CHART NOT DONE $\rightarrow$ enter reason (ex. duplicate, NPO, etc.) $\rightarrow$ Sign
- *To reschedule a task:*  RIGHT-click $\rightarrow$ choose "RESCHEDULE THIS TASK" $\rightarrow$  enter future time $\rightarrow$  enter reason for the  $reschedule \rightarrow$ Sign

**NOTE:** complete ALL tasks scheduled on your shift BEFORE end of shift and heart will disappear (unless others left undone tasks)

# **Change Displayed Dates on Tabs**

 Where ever banner displayed, Right-Click Date /Time→Choose Change Search Criteria→Enter desired date or other criteria $\rightarrow$ Click OK

# Ad Hoc Charting **B** AdHoc

 $\boxtimes$  Inside Patient Chart, click Ad Hoc Icon $\rightarrow$ Double click desired form  $\rightarrow$  Change performed as  $n$ ecessary $\rightarrow$ Complete details in EACH section shown on Left side of the form $\rightarrow$ Sign

#### **Results Review**

- $\boxtimes$  Used for reviewing Documented Data such as Nursing Doc, Lab/Rad Results, Transcribed Docs, Blood Cultures, and "other" Flow sheets
- $\boxtimes$  Click Results Review Section $\rightarrow$ Click Desired Tab for needed results $\rightarrow$ Double-click the result to view ALL details of the result.

#### **History Menu**

 $\boxtimes$  Used for reviewing previous charts and documents

### **Using Navigator in Results Review Area**

 $\boxtimes$  In Results Review Menu $\rightarrow$  click desired Flow sheet Tab<sup>></sup>Locate Navigator View window<sup>></sup>Click Blue "Section" Button to bring desired items into view

#### **Change Filters in Results Review Section**

#### C Table C Group C List

 $\boxtimes$  Click on the Results Review section then desired Flow sheet Tab->Click Table, Group, or List

#### **Table Filter:**

Date & time across top, item to LEFT (best for one point in time)

#### **Group Filter:**

Date & time down side, item across top (best for seeing trends)

#### **List Filter:**

Reads like a book & shows reference ranges for lab values

#### **Print Reports**

 $\boxtimes$  In chart, click Task (top LEFT of screen) $\rightarrow$  Click  $Reports \rightarrow Click$  desired report(s), Enter Printer Name $\rightarrow$ choose Print

#### **View Orders or Quality Measure Plans**

 $\boxtimes$  PowerOrders Menu $\rightarrow$ Click desired Plan/Order Category in **View** Window $\rightarrow$ Orders on right side $\rightarrow$ Use Filter pull down menu at top of section to sort active vs.DCd, completed, etc.

#### **Entering Allergy Data**

#### **NOTE:** Must always address **Medication** Allergies even if has another type of allergy

- $\boxtimes$  To enter that there are no allergies of any kind, click the **NKA** button at top of Allergy Section $\rightarrow$  enter info source  $\rightarrow$  click OK
- $\boxtimes$  To enter that the patient has no Medication allergies but is allergic to another substance, click **NKMA** button $\rightarrow$ enter info source $\rightarrow$ click OK then follow steps below to enter allergy
- $\boxtimes$  To enter any allergy: Select Allergies Menu $\rightarrow$ Right Click in white box $\rightarrow$ Chose add new-drug allergy (or add new- other) $\rightarrow$ Type drug/substance name into Search Field on left $\rightarrow$ click Search $\rightarrow$ Double-click substance in lower left window $\rightarrow$ Verify correct category on right (drug, food, etc.) $\rightarrow$  On left side, Select reaction type $\rightarrow$ Type reaction into Search box $\rightarrow$ Click Search->Double-click reaction in window->Complete other pertinent info $\rightarrow$ Click OK

#### **MED RECONCILIATION**

**IMPORTANT: FOLLOW Step-by-Step:** Data must be correct; MD/Provider will use to write orders and prescriptions. In Non-CPOE Areas print Med Summary-Admission report for MD to review &sign.

- $\boxtimes$  Full Medication Reconciliation must be completed on Admission, Transfer to different level of care, and at Discharge.
- $\boxtimes$  In Medication List Menu, if Home Med List has been updated, a green check will display:

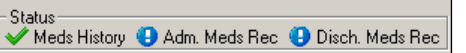

 $\boxtimes$  If Not, a Blue exclamation will display: Status

Meds History 1 Adm. Meds Rec 1 Disch. Meds Rec

#### **IMPORTANT: Before starting, please see important notes below:**

 **NOTE: DO ALL steps** before doing Admission Assessment

#### **(STEP 1) Set up Patient Preferred Pharmacy:**

- **Click & Patient Pharmacy** If not visible click drop down arrow at end row where "AdHoc" Button is.
- $\boxtimes$  Search screen displays-Preferred Pharmacy is not set up. Verify w/ patient where prescriptions should go.
- $\boxtimes$  Enter city/state where they want to pick up prescriptions $\rightarrow$ enter pharmacy name $\rightarrow$ click search
- $\boxtimes$  Right click pharmacy  $\rightarrow$  choose "add"
- $\boxtimes$  Click Patient Preferred Tab, default pharmacy is at top
- $\boxtimes$  If more than one pharmacy listed, to change default pharmacy, right-click $\rightarrow$ choose "set as default"

### **(STEP 2) Checking for Insurance Plans:**

 $\boxtimes$  In PowerOrders Menu, click on  $\boxed{\mathbb{R} \times \mathbb{P}^{\text{lans (0)}}}$  Button  $\rightarrow$ Click on **Q** Eligibility Details... > Click OK > refresh screen

#### **(STEP 3) Import Pharmacy History & Update Home Meds Already Listed:**

- **In PowerOrders Menu, click on <b>B**eExternal Rx History -→ click Import→ Click **Consent Granted** if this displays.
- ⊠ Adjust filter on External History Last 6 Months v to desired timeframe
- $\boxtimes$  Left side-Pharmacy history of filled Rx (if their pharmacy subscribes to SureScripts)
- $\boxtimes$  Right side-"Document Medications by Hx" screen.
- $\boxtimes$  Review all data already listed on the right side of the screen
- *Pt still on med & details are unchanged:* right click  $med \rightarrow$  choose "add/modify compliance" $\rightarrow$ enter compliance info. ALWAYS document last dose DATE and TIME even if estimate.
- *Patient no longer prescribed a med or the details of the RX have changed:* right-click it $\rightarrow$ choose "**Complete**". If this option is not available choose "**DC/Cancel"** and enter a reason
- *If a mistake was made when entering med:* if not yet signed (drug name displays black) right-click $\rightarrow$  choose

"Remove" ; if signed (drug name displays blue), right  $click$  it $\rightarrow$ choose "void"

### *Now review Rx Meds on the left side of the screen:*

- $\boxtimes$  Rx with were filled but are not listed in the Document Medications by History (on the right).
- $\boxtimes$  Discuss with patient, to add click the scroll icon
- ⊡ Highlight med under 4 Pending Home Medications header (on right) to complete details
- ☑ Complete compliance on Compliance tab Compliance . ALWAYS document **DATE & TIME** of last dose even if estimate.
- $\boxtimes$  Click the drop down arrow to return to list  $\parallel$   $\mathbf{x}$  Details for

### **(STEP 4) Enter New Home Medications not on either side**

- $\boxtimes$  This could include OTC or samples, or meds from a pharmacy not subscribing to SureScripts such as VA or RAFB etc.
- ⊡ Click <sup>+ Add</sup> (top left) > Type drug name in "Search" field
- $\boxtimes$  Choose appropriate med/dosage $\rightarrow$ choose closest match if order sentences display (any fields can be changed later)
- **Don't enter all details now**; that will be done after all med names are chosen. Continue to Search meds until all have been entered (*without hitting "DONE" button)*
- When all med names are found, *then* click DONE
- $\boxtimes$   $\leftrightarrow$  Highlight first drug with a SINGLE click on the drug
- $\boxtimes$  Update/add info by clicking in the boxes for Dose, Route, Frequency and PRN if applicable
- $\boxtimes$  Click the next med and repeat from  $\clubsuit$  until all medication information data is entered.
- $\boxtimes$  NOTE: If unable to find medications, use MicroMedex for spelling! If still cannot find, CONTACT Pharmacy at 3-1435. Do not Free Text drug without first contacting pharmacy!!
- $\boxtimes$  If patient does not know name of medication and not in Pharmacy History, type "Misc Medication" into "Search" field
- $\boxtimes$  Click Freetext Drug Name , enter med description (ex. "little blue pill for BP")
- $\boxtimes$  Enter other available details, when entering compliance, in the first pull down menu choose "Investigating", enter comment such as "husband to bring pill bottle"
- **ALWAYS enter Compliance Info on all MEDS:** Enter Status, Information Source & last dose date/time, estimate if necessary. Use CTRL key to enter like details: Example-If half of pills taken today at breakfast, hold down CTRL key and click each med taken at breakfast enter today at 8:00am

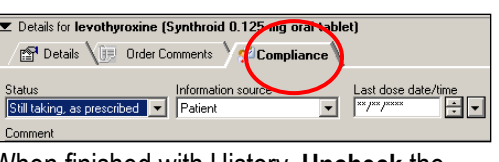

- When finished with History**, Uncheck** the Eleave Med History Incomplete - Finish Later hox
- **Example 2** Click **Document History** after medication details and compliance are entered on all medications.

### **IVIEW DOCUMENTATION**

### **Helps:**

- $\boxtimes$  Icon Key- in IVIEW window: click Options $\rightarrow$ click Show Legend
- $\boxtimes$  If item is Blue, reference material is available, click blue to see

### **When do I have to document?**

- $\boxtimes$  At assumption of care document a full assessment
- $\boxtimes$  When patient status changes or new information is available
- $\boxtimes$  Per unit protocol or as ordered by MD
- $\boxtimes$  Per acuity re-assessment Policy using Review of Systems section & any additional Bands necessary to describe changes.
- $\boxtimes$  Once per shift, review every section on the D.O.N.E. Band for required assessments or mandatory documentation

## **Insert a performed on time**

 $\overline{\boxtimes}$  Click insert Date and Time icon, or right click on a time, choose "insert Date and Time" $\rightarrow$  Enter date/ time $\rightarrow$  Hit ENTER

### **To document a lot of things**

- $\boxtimes$  Insert the "performed on time" column
- $\boxtimes$  On the Left Menu, click each desired section
- $\boxtimes$  Double-Click on the time at the top of the column
- Enter data; use "Tab" or "Enter" button on to skip items PRN

### **Activate a specific section**

 $\overline{\boxtimes}$  Double-click in the blue section header under time column

### **Conditional Logic**

 $\boxtimes$  Look for conditional logic Icons  $\textcircled{}$  which denote prerequisite questions if something seems to be missing

### **Customizing the View**

- $\boxtimes$  Items such as Ostomy data may be hidden, Click the **icon**.
- $\boxtimes$  Place a check mark by section or individual item to display

### **Sign documentation**

 $\boxtimes$  Sign documentation into chart with the checkmark icon.

### **Associate a monitor (if available in your unit):**

- $\boxtimes$  Associate screen automatically displays on 1st sign-in to chart. Or to manually launch, click Associate Monitor  $\overline{\mathbb{B}}$
- $\boxtimes$  Select the correct unit/room number to assign monitor $\rightarrow$ Click the Associate button and answer "YES" to warning question.

### **Disassociate a patient from monitor:**

Manually click  $\overline{\mathbb{B}}$  Highlight patient's name  $\rightarrow$  Choose "Disassociate" $\rightarrow$  answer the warning question YES

### **Expand and collapse a section:**

- $\boxtimes$  Choose the triangles next to the section header
	- ▶ Suction/Cough
	- ⊿ Ventilator Settings Subset

### **Adding Narrative Annotations/Notes**

**NOTE:** Only use narratives if no place exists in IVIEW to document needed data

 $\boxtimes$  Create time column $\rightarrow$ single click on time  $\rightarrow$ Click Action Icon (top left just below the IVIEW Banner) > Click Add Annotation or Flag Annotation $\rightarrow$ Name note $\rightarrow$  add Comment  $\rightarrow$  SIGN

### **How to read attached comments**

 $\boxtimes$  Hover icon  $\blacksquare$   $\blacktriangledown$  or right-click  $\rightarrow$  choose "View Comment"

### **Document critical values:**

#### **NOTE:** DO NOT utilize "add comment" function for this purpose.

 $\boxdot$  QuickView Band $\rightarrow$ click Critical Result/Other MD Communication Section > complete Critical Results section

### **Modify documentation**

 $\boxtimes$  Right click incorrect item $\rightarrow$ Choose Modify $\rightarrow$ enter correct data  $\rightarrow$  sign

### **Fix errors (wrong patient documentation)**

 $\overline{\boxtimes}$  Highlight and drag across 10-12 incorrect items $\rightarrow$ Rightclick "BLACK" area  $\rightarrow$  Click Un-Chart $\rightarrow$  enter  $reason \rightarrow$ Sign

### **Creating Dynamic Group item:**

 $\boxtimes$  SINGLE Click the icon  $\overline{C}$   $\rightarrow$  Click in blue header just created  $\rightarrow$  Enter label data, scroll down if

necessary $\rightarrow$ Click OK $\rightarrow$ Document applicable data $\rightarrow$ sign

### **Inactivating a Dynamic Group item:**

Right Click the Labeled name of the item $\rightarrow$ Choose "inactivate"

### **INTAKE & OUTPUT**

### **Auto-entered Medication Volumes:**

**NOTE:** IVPB, IVP, NGT/GT/JT, and PO meds the volume will automatically document into I&O

### **To set a Default I&O Time Frame:**

 $\overline{\boxtimes}$  Click Customize View Icon $\rightarrow$ click preferences Tab-Select Default Time Scale Pull Down Menu $\rightarrow$ choose desired timeframe $\rightarrow$ OK

### **Activation of a Field to enter totals:**

 $\boxtimes$  Double-click the individual white boxes under correct time column to enter total $\rightarrow$ Sign

### **Entering IV Drip Totals (after Begin Bag is done):**

**NOTE:** Document only Primary Infusion totals from the pump

 $\boxtimes$  Clear IV Pump to obtain total  $\rightarrow$  In correct time column on correct drug, double click white box  $\rightarrow$  enter total $\rightarrow$ Sign

### **Entering IV Drip Totals if drip was started in Non-eMAR area (ex. Surgery or Cath Lab):**

 $\boxtimes$  Check Pump for total  $\rightarrow$  In correct time column on correct drug, double click white box $\rightarrow$  BEGIN BAG screen displays, click on "Infuse" at top of screen $\rightarrow$ Be sure lower right of screen says "Infuse" > Enter amount $\rightarrow$ Fill in required information $\rightarrow$ Sign

### **Modifying, Un-charting, or Adding additional results**

⊠ Right Click item > to Add Additional Result, Modify, Unchart, or Add Comment) > Click SIGN

### **DEPARTING HOME:**

- $\boxtimes$  Click Depart Button  $\mathbb{E}_{\mathbb{R}}$  Depart
- $\boxtimes$  Click Pencil Icons of desired/ required sections
	- o **Follow-up**-Use to enter instructions for any appts made for patient or inform when they should make their own appts. Always check the MD Discharge Form/Orders to include all items the MD is requesting. Every patient should have at least one follow-up item
	- o **Patient Education**-Use to enter patient specific education r/t condition/diagnosis. At least 1 is required. Use "More" button for Patient Specific Education Resources
	- o **Med Leaflet**-Use to give medication instructions for any new medications the patient is going home on.
- o **Discharge Instructions**-Use to enter patient care items such as diet, bathing, driving, CHF, update Home Med List, etc. be sure all instructions desired by MD are included.
- o Skip **Discharge to another Facility**
- o **Nursing Doc Discharge Disposition**-Used to enter final nursing narrative note as well as any required items at discharge such as POLST.
- $\boxtimes$  Click that the Patient Understands instructions
- $\boxtimes$  If patient requests electronic discharge instructions you MUST do the PM Conversation (see next section).
- $\boxtimes$  Select Print to print the first  $\frac{1}{2}$  of the D/C instructions
- $\boxtimes$  Click Save/Close
- $\boxtimes$  Click Tasks $\rightarrow$ Reports
- $\boxtimes$  Select these to print the other  $\frac{1}{2}$  of the instructions always print 2 copies of DC Meds, one for Pt, one for hard Chart
	- **V** Discharge Patient Medications
	- $|\nabla|$  Inpatient Discharge Instructions
- $\boxtimes$  Before taking to patient, verify Pt. Name and FIN number on each sheet to avoid wrong patient receiving data
- $\boxtimes$  Have patient sign the Signature sheets, keep & place in the hard chart with copy of the Discharge Pt Meds report. Go over verbally and give all instructions to patient.

#### **DEPARTING TO ANOTHER FACILITY:**

- ☑ Click Depart Button
- Click Pencil Icon on *Depart to Another Facility* Section. The first 4 sections are not needed
- $\boxtimes$  In special instructions, do not remove any information in the field that was entered by another clinician unless information is inappropriate to D/C situation. Add details of any non-assessment or non-medication information that the facility might need to know (include follow up appts they need to make).
- $\boxtimes$  Complete all other applicable fields  $\rightarrow$  Sign
- **E** Complete Nursing Doc Discharge Disposition to enter final nursing narrative note as well as any required items at discharge such as POLST.
- $\boxtimes$  Click Save/Close
- $\boxtimes$  Click Tasks $\rightarrow$ Reports
- Select these 3 reports, *print 2 copies* (one for chart and one to go with patient).
	- 24 Hr Medication Administration Summary
	- |V Discharge Patient Medications
	- | Ø Discharge to Another Facility
- $\boxtimes$  A Chart copy is still required, HIM can print unless middle of night when MR/Unit Sec. must print
- $\boxtimes$  Send POLST with patient (RED clear folder in the hard chart)

### **IQ HEALTH PATIENT PORTAL:**

#### **NOTE:** Patient MUST have email address to complete this process

**Ø** Click **C** PM Conversation - button→Click IQ Health Registration > Type **Medical Center** into Facility Name→ click ellipses  $\boxed{w}$  > Choose *Medical Center of Central GA* (or other as applicable) $\rightarrow$ Click  $OK \rightarrow$  Enter Patient's email Address & desired 4 digit  $PIN \rightarrow$  Click OK

#### **CAREMOBILE AND EMAR**

**NOTE:** All Tasks MUST be documented as either done or Not Done/Not Given

#### CareMobile Device Documentation

#### **To reboot the HANDHELD DEVICE:**

□ Hold the CTRL key & SFT keys down together until screen goes blank $\rightarrow$ Release both buttons, allow home screen to load

#### **Calibrate the HANDHELD DEVICE**

 $\boxtimes$  Tap Calibrate→Tap Align Screen→Tap in center of + sign as it moves until Align Screen returns $\rightarrow$ Tap OK in upper right

#### **To pick organization (Not necessary very often):**

Sign In→Choose Tasks Menu→Choose Pick Organization $\rightarrow$ Scroll to Medical Center of Central Georgia > Click "Select"

### **To Set Location on the Handheld device:**

 $\boxtimes$  Choose Tasks Menu $\rightarrow$ Choose List Maintenance $\rightarrow$ Tap "edit" in upper box $\rightarrow$ Click the "M" on the Hard Keys until the first MCCG is highlighted blue $\rightarrow$ Click the "M" one more time, allow to load (may take a minute) $\rightarrow$ Type first Letter of the Unit you are adding (ex: M for  $M4$ ) $\rightarrow$  Click small minus sign in box beside the unit name $\rightarrow$ Scroll to find unit name and click on it with the stylus $\rightarrow$ Choose SELECT button $\rightarrow$ Hit OK, then hit OK again

#### **To display your Custom List:**

 $\boxtimes$  Choose the Task Menu $\rightarrow$ Choose List Maintenance $\rightarrow$ Tap on "edit" in lower box $\rightarrow$ Place a check by your name, click OK, then OK again $\rightarrow$ From the unit list screen, click Mobile Location button $\rightarrow$ Check your name $\rightarrow$ Click OK

#### **To document Pain/Temp responses:**

 On Handheld: Go to the Scheduled patient care folder $\rightarrow$ Select the Pain Response Task $\rightarrow$ Scan patient armband $\rightarrow$ Complete appropriate fields $\rightarrow$ sign

#### **To get additional information on any drug:**

 $\boxtimes$  Tap and hold the drug and choose Order Info

### **To go back to Pt List after selecting a patient:**

 $\boxtimes$  Tap Patient List Icon in the upper Right corner of screen

### **To Mark medications as GIVEN**

#### **NOTE:** DO NOT just bypass alerts. Read all carefully.

 $\boxtimes$  Click Patients Name $\rightarrow$ Choose pull down arrow and tap correct folder $\rightarrow$ Pull meds listed and take to patient's room $\rightarrow$ Scan Patient Armband $\rightarrow$ Scan each med barcode and complete details of mandatory fields (highlighted pink) $\rightarrow$ complete I&O information if necessary using +/- icon→SAVE→Administer Med $\rightarrow$  Go to the "To Be Signed" folder $\rightarrow$  Sign

#### **To mark as NOT GIVEN**

 $\boxtimes$  Tap to open Med (bypass scan alert)  $\rightarrow$  select NOT GIVEN→Enter Reason & appropriate Comment-Save-Sign

#### **To remove an unsigned med after scanning:**

 $\boxtimes$  Go to the To BE Signed folder $\rightarrow$ Tap and HOLD the drug→Choose the **Remove** option

### **To change I & O totals:**

 $\boxtimes$  Click  $\blacksquare$  icon $\rightarrow$ Change the volumes in the "lower" I&O Flow Sheet columns

### **To add diluents volume:**

 $\boxtimes$  Click on the  $\blacksquare$  icon  $\rightarrow$  Pick the drug used in the "diluents" field $\rightarrow$ In the volumes field document the amount used to dilute drug $\rightarrow$ SAVE $\rightarrow$ continue documenting Med

### **To sign off of HANDHELD DEVICE:**

 $\boxtimes$  Touch word "Workflow"  $\rightarrow$  choose EXIT

### eMAR View on the PC

### **Mark medications as GIVEN**

 $\boxtimes$  MAR Menu $\rightarrow$ Select the red, blue or green boxes under correct time column $\rightarrow$ Complete all mandatory fields (pink areas). Validate dosages, volumes and administration times $\rightarrow$ SIGN with checkmark in upper Left corner

### **To Mark medications as NOT GIVEN**

- $\boxtimes$  MAR Menu→Open med. Place check in **Not Given**  $box\rightarrow$ Enter reason & Comment if needed
- ALWAYS comment if choose N/A or Nurse Judgment-SIGN

### **To clean up undocumented tasks due to downtime**

 $\overline{\boxtimes}$  Right click red or blue task box under correct time column $\rightarrow$ Choose "Chart not Done" $\rightarrow$ Choose "Task Clean Up", enter *Downtime see paper MAR* as a  $comment \rightarrow$ Sign

#### **To document Pain/Temp responses:**

- ⊠ On PAL, open Hearts > Locate Pain/Temp Task > Right Click→ choose Chart Details→Complete Form→Sign
- $\boxtimes$  In eMAR→Open PAIN/TEMP task box→Complete form $\rightarrow$ Sign

#### **To Un-chart/Modify or Add Comments to items:**

 $\boxtimes$  Locate charted item $\rightarrow$ Right-Click $\rightarrow$ Select desired  $\alpha$ ction $\rightarrow$ If pull down menu is present, choose appropriate response $\rightarrow$ Add Comments as appropriate $\rightarrow$ SIGN

#### **To reschedule 1-2 tasks only:**

**NOTE:** DOES NOT adjust timing of all additional doses so should only safely adjust tasks to times viewable on MAR

 $\boxtimes$  Right click red, blue task boxes  $\rightarrow$  Choose Reschedule this task $\rightarrow$ Enter new due time $\rightarrow$ Enter reason $\rightarrow$ Click OK

#### **To reschedule all current & future tasks:**

- INTRANET $\rightarrow$  FORMS and Ordersets $\rightarrow$ All FORMS List $\rightarrow$ M $\rightarrow$ Medication Action Request, print form
- $\boxtimes$  Place patient sticker in Lower Right  $\rightarrow$  Enter Med name $\rightarrow$ Indicate new schedule & starting dose  $time \rightarrow$ Scan to pharmacy $\rightarrow$  Verify request completed

#### **To document a dose of a drug previously documented as not given:**

 $\boxtimes$  Right Click drug name $\rightarrow$ click Additional Dose->Document information->Add comment as appropriate $\rightarrow$ SIGN

#### **To document Infusion Volume OP & Med Obs:**

☑ Click IV Pole Icon **D**→ check box of Med→ Enter Start Date/Time $\rightarrow$ Enter Stop Date/Time $\rightarrow$ enter volume  $intused \rightarrow$ SIGN

### **ORDER ENTRY:**

#### **Important DO & DO NOT's**

- **DO STAY ON Phone with Provider** while entering TO's, ALERTS will fire &they must be addressed by provider
- **DO use correct FIN Encounter** for patient
- **DO enter/review Dosing Weights** before ANY Medication order is placed
- $\boxtimes$  **DO** use the Dosing Calculator **for** for Weight Based meds
- **Do Not Use** any field labeled "Special Instructions" for Med orders**.** Pharmacists DO NOT see it! Use *Order Comments* Tab
- **NEVER adjust** a pre-programmed 1x dose medication order to multiple doses. Doing so will place a stop time of TODAY & NOW resulting in patient NOT receiving the ordered med.

### **Clinical Decision Support Alerts**

- $✓$  Read Alerts carefully, "Decision Support" Screens provide Important Alerts/Warnings R/T Allergy Interaction or Dangerous Drug Interaction
- $\boxtimes$  When Entering Override reasons change the filter in the Lower Right of the Screen to **"Apply only to required interactions"** so you do not apply this reason to lesser alerts that are hidden from view

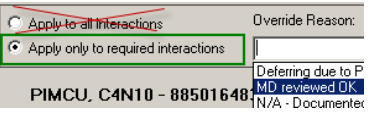

### **CPOE Pharmacy Verification**

 Unverified drugs show above Icon. Every order should be verified by a pharmacist before 1<sup>st</sup> dose is given. If deemed urgent or emergent, system will allow drug to be documented.

### **CPOE MD Co-Sign & Communication Type**

- **TO/VO** entered electronically on behalf of a Provider must be co-signed electronically. Do not count for Meaningful Use (MU)
- **Signed Paper Order** used when a paper order is written and signed by the Provider. Does not count for MU
- **Protocol Order** used for MEC approved Protocols. Use only if dependent clinician can initiate without any Provider input whatsoever. Electronically co-signed. Does not count for MU
- **Electronically Written** used for initiating PowerPlans planed by Provider or when referencing a previous CPOE order such as repeat INR for heparin drips if original CPOE order specifies when to collect. Not cosigned & doesn't count for MU
- **Paper TO/VO** is used if clinician took order but cannot enter electronically. Cosigned on paper. Does not count for MU

### **Place Individual (one-off) Order**

 $\boxtimes$  PowerOrders Menu→Click **+Add**→Type key word in Search Field $\rightarrow$ Choose from top 15 (or hit ENTER to see all) $\rightarrow$ Select order with no icons beside it (if prompted, click sentence then  $OK$ ) $\rightarrow$ Click Done $\rightarrow$ Verify Details of order (If missing data a blue X will  $display) \rightarrow If necessary Add Comments in Comments$ Tab  $\rightarrow$  Click Sign

### **Place Active Orders Using a PowerPlan**

- "PowerOrders"/"Orders" MenuClick **+Add**Type key word in "Search" Field-Single-Click desired PowerPlan/Order with **beside it->Click "Done"** to see order entry screens & details.
- $\boxtimes$  Yellow Sticky Notes  $\bullet$  are informational & cannot be changed). Evidence based links display this icon
- $\boxtimes$  Uncheck pre-checked order if NOT desired
- $\boxtimes$  Check box to select all desired orders
- $\boxtimes$  Click ellipsis  $\blacksquare$  to choose different order sentence details
- $\boxtimes$  To modify $\rightarrow$ select order $\rightarrow$ right click $\rightarrow$ choose "Modify"  $\rightarrow$ change details $\rightarrow$ Click  $\equiv$  to close details screen
- $\boxtimes$  When done selecting/deselecting orders,  $\triangle$  click **R**: Initiate  $\rightarrow$  Click Orders For Signature
- $\boxtimes$  Orders missing details display  $\bigotimes$   $\rightarrow$  Click Missing Required Details > complete Yellow details and items with asterisk $\rightarrow$ repeat until button dithers $\rightarrow$ Sign

### **Place Planned Orders Using a PowerPlan**

**Note:** These steps only work if Plan has **W** Initiate Button Should be done by Provider only if orders are not to be carried out immediately

- $\boxtimes$  Complete steps as if placing active PowerPlan but stop at ☆
- $\boxtimes$  Complete all incomplete details  $\otimes \rightarrow$  Click SIGN
- $\boxtimes$  In the View Window, Plan will be in planned status. General Medicine Admission (Planned)

### **Initiating Orders-Planned Status**

PowerOrders Menu $\rightarrow$  in View window click on the  $plan$   $\rightarrow$  Click Check Alerts to determine if any alerts are not verified by Provider, then look for incomplete orders  $\bullet$  if either found, notify provider for instructions $\rightarrow$ choose Initiate $\rightarrow$ choose Orders for signature→SIGN

### **Ordering SubPhases within PowerPlans**

- $\boxtimes$  A subphase is a grouping of orders in a PowerPlan identified by double yellow icon  $\Box$  Fig. Consults
- $\boxtimes$  Place a check in the box and it will expand the subphase
- $\boxtimes$  To go back to the original Plan, click:
	- **D** Return to button at the bottom of the orders
	- Or On Left "View Window" Click original plan  $\bullet$ name<br>**i**⊟Medical

#### **EX General Medicine Admission (Initiated Pendin** Consults (Initiated Pending)

### **IV Fluid Order Differences**

### **IMPORTANT:** Do Not Use any field labeled "Special

Instructions. Pharmacists will not see data entered there!

- $\boxtimes$  Details of the IV Fluid order may need to be entered.
- Yellow Fields are Mandatory
- $\boxtimes$  Any Comments or parameters you wish to communicate, should be entered on "Order Comments "Tab
- $\boxtimes$  To modify IV drip rates $\rightarrow$ right click $\rightarrow$ choose Modify $\rightarrow$ enter new rate $\rightarrow$ Sign

### **Entering a CareSet**

 $\boxtimes$  Select the +Add button on the PowerOrders Section $\rightarrow$ Type Order to be entered in Search field $\rightarrow$ Single-Click Order Set with this icon  $\rightarrow$  Click/unclick boxes as per MD $\rightarrow$  Complete order details as in "entering orders" section above  $\rightarrow$  click OK→Click Done→SIGN

# **Favorites Folder**

- $\boxtimes$  PowerOrders/Orders Menu→Click **+Add**→Search desired order $\rightarrow$ enter all order details you want saved $\rightarrow$ Right click order name beside  $icon\rightarrow$ choose "add to Favorites"
- To make Sub Folders within Favorites, click Mew Folder... → name folder (example below):<br>
I Medications
	-
	- -<mark>‱</mark> Labs
- **Ø** <sup>--</sup> Radiology
- $\boxtimes$  To Access Favorites→PowerOrders/Orders→click **+Add→click Yellow Star→click folder name**

### **Per Kilogram Meds and Dosing Calculator**

- $\boxtimes$  Auto fires whenever a per kilo med sentence is selected
- $\boxtimes$  A Weight is required before a weight-based med order is placed.
- $\boxtimes$  "Missing data" warning is related to missing Actual Weight, or missing Serum Creatinine, these must be entered to continue
- $\boxtimes$  Other Missing data can be bypassed if necessary by clicking Apply Dose or Apply Standard Dose were applicable

### **Modifications & Correction of Errors**

- $\boxtimes$  If order is not yet signed, right click and remove or modify details
- If order is in "Completed" or "In-Process" Status, NO corrections or modifications should occur

### **Completing an Order**

**Note:** Do this if part of a serial order is been completed already (ex. EKG x 3, 1 is complete & 2 are outstanding, MD writes to DC EKG's)

 $\boxtimes$  RIGHT-click the order you wish to complete  $\rightarrow$  Select Complete from the menu $\rightarrow$ Click Orders for Signature Button > SIGN

### **Cancelling Orders**

**Note:** Do this if no part of the order has been started/performed

- $\boxtimes$  Click the Quick Discontinue Check Box beside order  $\rightarrow$  Enter MD name $\rightarrow$  Enter Date, Time and Type of communication  $\rightarrow$
- $\boxtimes$  Choose OK $\rightarrow$ If prompted, select cancel reason $\rightarrow$ Click additional checkboxes if other orders are also being DC'd→Click Orders for Signature Button →SIGN

### **Modify an Order**

☑ Do NOT Modify Orders, Right click->choose Cancel/Reorder

#### **Entering Details on Multiple Items**

 $\boxtimes$  Any time the same details need to be entered on multiple items, hold down CTRL key on keyboard, click all items $\rightarrow$ enter detail

### **Printing Requisitions**

☑ Click on PowerOrders Section→RIGHT Click on Item $\rightarrow$ scroll down to Print $\rightarrow$ Click Reprint Requisition $\rightarrow$ Verify printer name $\rightarrow$ choose Print

### **PROBLEMS:**

#### **NOTE:** Medical Problems entered using PMHx Grid on admission. Do not Rank or alter "Medical" (System, System) Problems

- $\boxtimes$  Use the lower "Problems" Box only  $\rightarrow$  click +ADD  $\rightarrow$  type problem into Search Field hit <enter> $\rightarrow$ Double click desired problem $\rightarrow$ Rank for today & set onset date $\rightarrow$ Be sure RN or LPN is chosen correctly $\rightarrow$ Click OK
- $\boxtimes$  To Inactivate a Chronic Problem $\rightarrow$ right click $\rightarrow$ choose Modify $\rightarrow$ change Status Field to Inactive
- $\boxtimes$  To Resolve a onetime problem  $\rightarrow$  right click  $\rightarrow$  choose Modify $\rightarrow$ change Status Field to Resolved
- $\boxtimes$  Prioritize top 3 problems each shift and leave others unranked
- $\boxtimes$  Clean up problems on Admission and on Discharge

### **VTE QUALITY MEASURE:**

- $\boxtimes$  Every Inpatient should have the VTE Quality Measure Initiated!!
- ⊠ PowerOrders Menu→Locate VIEW window→Look for "Suggested Plans" $\rightarrow$ expand (click +) $\rightarrow$ Click VTE Quality Measure $\rightarrow$ Click Accept $\rightarrow$ Click Orders for Signature $\rightarrow$  SIGN
- $\boxtimes$  Documentation of the SCD is done in IVIEW in DONE band, be sure to document as soon as placed since this is a timed measure

### **SCIP QUALITY MEASURE:**

- ☑ PowerOrders Menu->Locate VIEW window
- Locate Quality Measures section under Plans header
- $\boxtimes$  If SCIP Measure is "planned", click it  $\rightarrow$  choose "Initiate" $\rightarrow$  Click Orders For Signature $\rightarrow$  Sign
- $\boxtimes$  If measure is not displayed added it
- $\boxtimes$  Click +Add on PowerOrders $\rightarrow$ Type "Quality" into the Find field
- Appears as PowerPlan (DO NOT use any labeled Subphase in this step), use only these items: SOCIP Quality Measures
- $\boxtimes$  Highlight SCIP Measure so it turns Blue
- $\boxtimes$  MUST click subphase HERE then click Return to SCIP Quality Measures
- $\boxtimes$  Click "Initiate" Button $\rightarrow$ Click Orders for Signature $\rightarrow$ Sign $\rightarrow$ Click Minutes ago button to refresh

### **OTHER QUALITY MEASURES (CAP, CP/AMI, STROKE, CHF):**

- $\boxtimes$  PowerOrders Menu $\rightarrow$  Locate the VIEW window
- Locate Quality Measures section under Plans header
- $\boxtimes$  If Measure is "planned", click it  $\rightarrow$  click "Initiate" button  $\rightarrow$  Click Orders For Signature  $\rightarrow$  Sign
- If measure is not displayed add it
- $\boxtimes$  Click +Add on PowerOrders $\rightarrow$ Type "Quality" into the Find field
- $\boxtimes$  Appears as PowerPlan (DO NOT use any labeled Subphase in this step), use only these items:
	- Sustainable Quality Measures v4.1
	- **S**Pneumonia Quality Measures v4.1
	- **So** Heart Failure Quality Measures v4.1

**S** Chest Pain, Acute Myocardial Infarction Quality Measures

 $\boxtimes$  Highlight desired Measure so it turns Blue  $\rightarrow$  Click Done→Click "Initiate" Button→Click Orders for Signature $\rightarrow$ Click Sign $\rightarrow$ Click Minutes ago button to refresh

### Default **Expand Tool Bars**

 $\boxtimes$  LEFT Click & hold the small light gray "dots" icon  $\Box$  at the top of the screen directly to the LEFT of

**Ex-** New Sticky Note button > Drag DOWN and to the LEFT Margin $\rightarrow$ There should now be 2/3 rows of Buttons and

the **button should be visible on the lower set** toward the right.

**NOTE:** this will now be the default view

### Default **Create Custom List on PAL**

From the Patient Access List (PAL) RIGHT Click Unit Name List

A5M \*\*\* Encounter Specific\*\*\* → Choose "Change Patient List" $\rightarrow$ Choose NEW at the bottom of the pop up screen $\rightarrow$ Choose CUSTOM then NEXT $\rightarrow$ Type the name of your list (ex. Jane's Custom List) $\rightarrow$ Choose FINISH

**NOTE:** You only have to create ONE list for yourself it will always be there for you in the future

### □ Default ▲ Setting Default Shift

 From the PAL Click the OPTIONS Menu at top of screen while in the Patient Access List view (PAL)*Choose SET DEFAULTSSelect appropriate shift*  $\rightarrow$  *Click APPLY then OK.* 

*NOTE: prevents having to choose your shift every time*

# Default **Adding Sticky Note to PAL**  ⊠ While in the PAL, RIGHT-Click on New Orders

Select Insert Column... >Select Sticky Note Indicator

Select Next > Select <sup>G</sup> Sticky Notes Notification Column > Type

SN in header field > Select  $\frac{|\text{Next } \rangle}{|\text{Next }|}$  (icon may take a few minutes to display)

### Default **Customize PowerOrders**

 $\boxtimes$  Click **PowerOrders** Section→Be Sure filter is set to **All Active Orders**, *EXCEPT* Quick Med or EC employees will choose All orders 5 days back $\rightarrow$  Click Customize View  $\rightarrow$  Highlight all items in the LEFT

 $\text{column}\rightarrow\text{Click ADD}\geq\text{ button}\rightarrow\text{In RIGHT column move}$ 

by highlighting item then click  $\mathbb{E}$  or  $\mathbb{E}$  to move up or down use the following order:

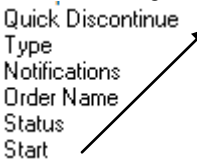

Stop Details **Order Comment** Ordering Physician Last Updated Last Updated By

 $\boxtimes$  Change the "Then By" Menu to Encounter  $\rightarrow$  Change the "Sort Orders By" Menu to Order Name $\rightarrow$ Click "Ascending" checked and click OK

### Default **Customize Medication List**

☑ Click Medication List Section→Click Customize View  $\rightarrow$  Move all items in Left Window to the Right window $\rightarrow$ In RIGHT column move by highlighting item then click  $\circled{1}$  or  $\circled{1}$  to move up or down use the following order:<br>Quick Discontinue

Type Notifications Order Name **Status** Start

Stop Details Order Comment Ordering Physician **Last Updated** Last Updated By

 $\boxtimes$  Select Sort Orders by "Order Name", Click Ascending button  $\rightarrow$  Group Orders by "Venue", Then by "Encounter" $\rightarrow$ Choose "OK"

### □ Default ▲ MAR Summary

- Click MAR Summary Menu $\rightarrow$ RIGHT Click Clinical Range Bar-Choose Change Defaults-Change Column Time to q12hr and change Each day begins to whatever time your shift begins  $\rightarrow$  Click OK, then  $YES \rightarrow Note$  yellow column contains the current date and time
- $\boxtimes$  RIGHT Click Clinical Range Bar $\rightarrow$ Choose Change Properties→Click OPTIONS Tab→Change "no pending doses" to "all pending doses" > Select all boxes and choose OK/Apply then YES

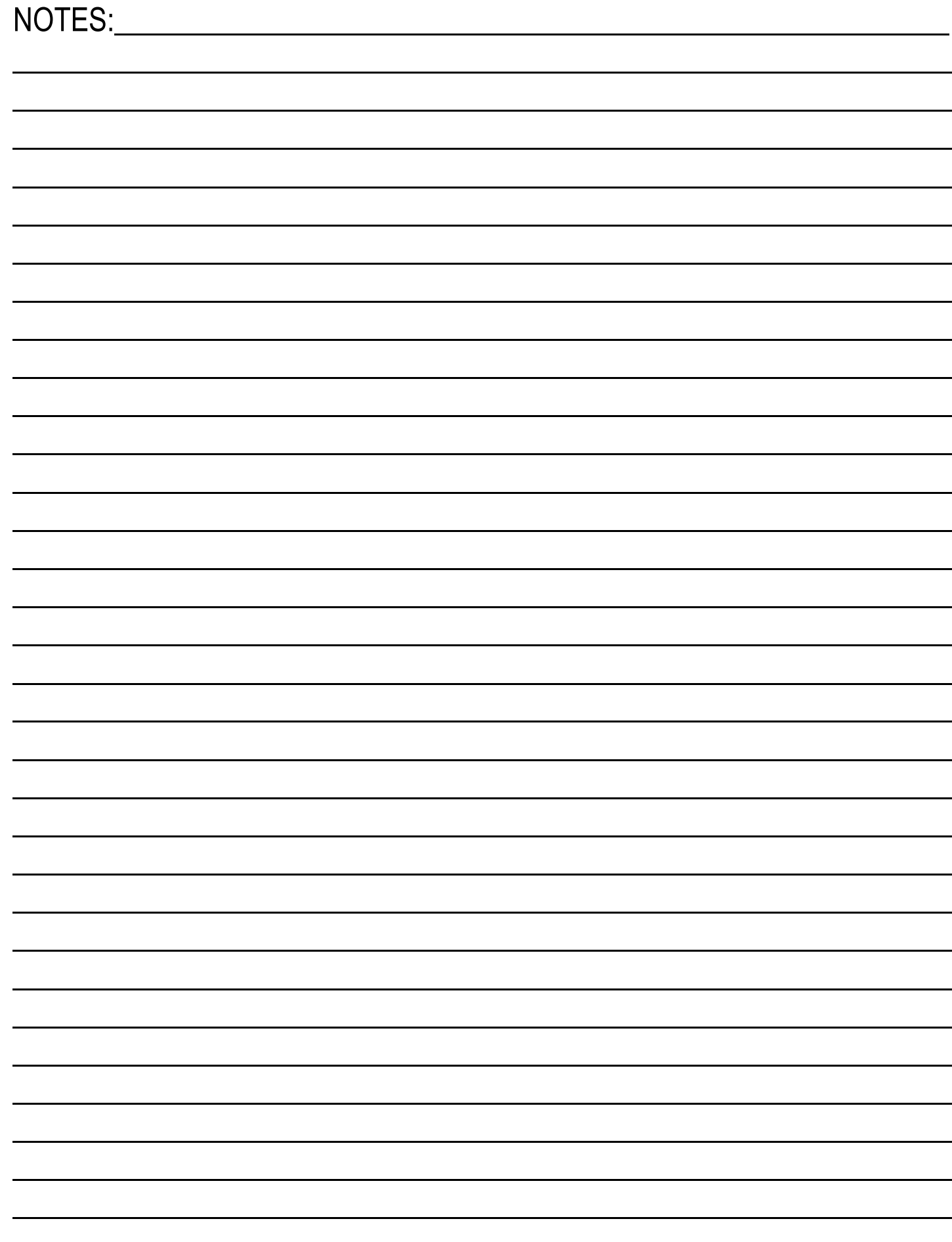